# **ECT Step by Step** Rice Equipment

7/24/08

# Create New Rice Equipment Test

Select FGIS‐925 Rice CheckTest from dropdown list

A new blank record will open

Only Standard Users can create <sup>a</sup> new record.

Test users should open existing record using the Test Reference No or the Search feature.

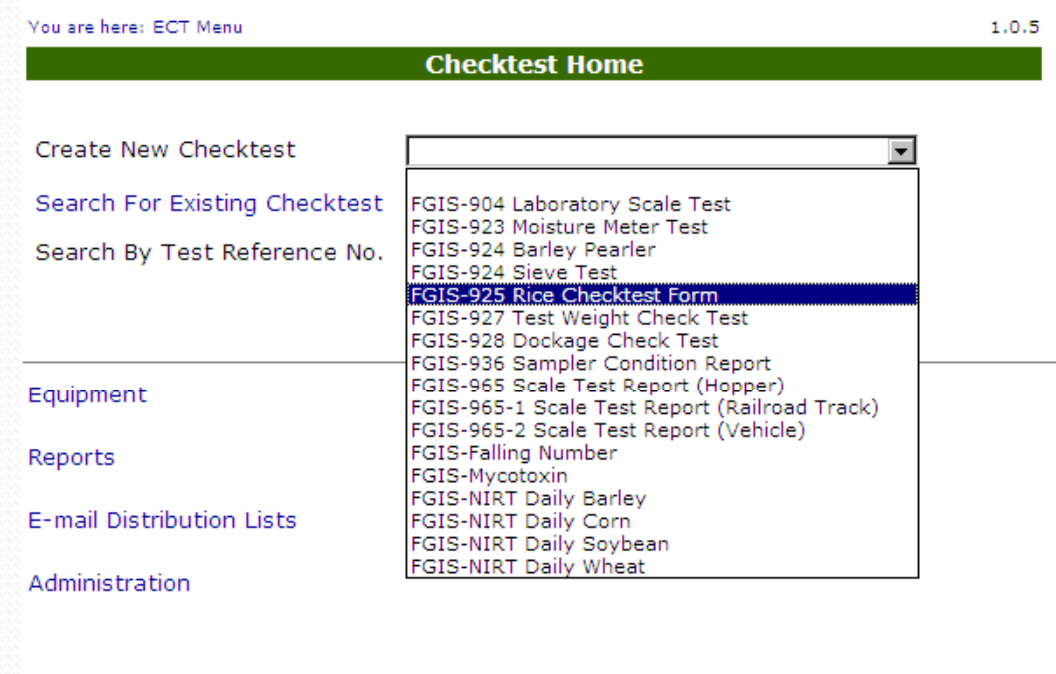

hent | Privacy Policy | Non-Discrimination Statement | Information Quality | FirstGov | White House

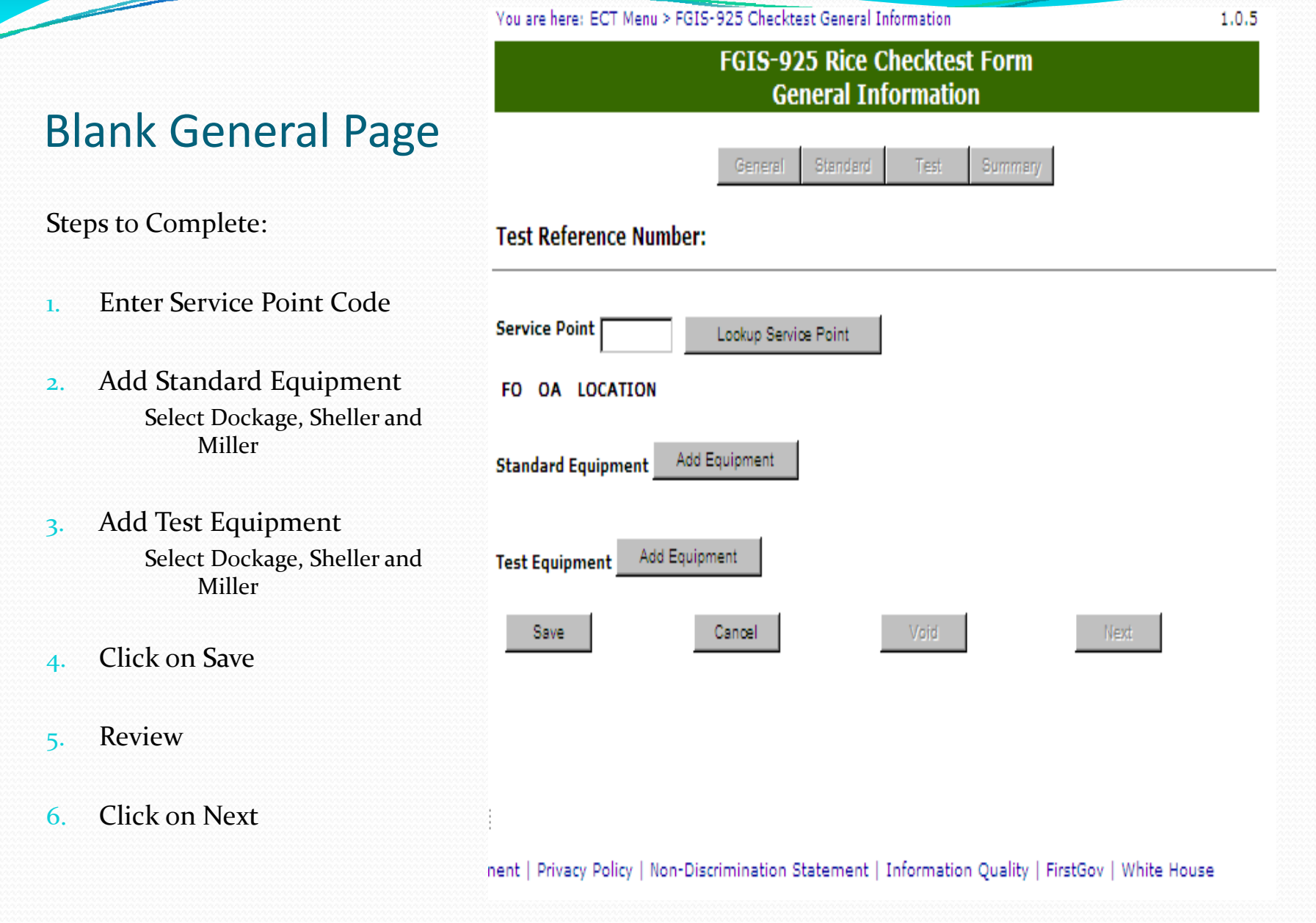

# **Completed General** Page

Equipment can still be edited

Next and Standard button are nowavailable.

Need Dockage, Sheller and Miller equipment.

Can add each one at <sup>a</sup> time or in one process if you know serial numbers.

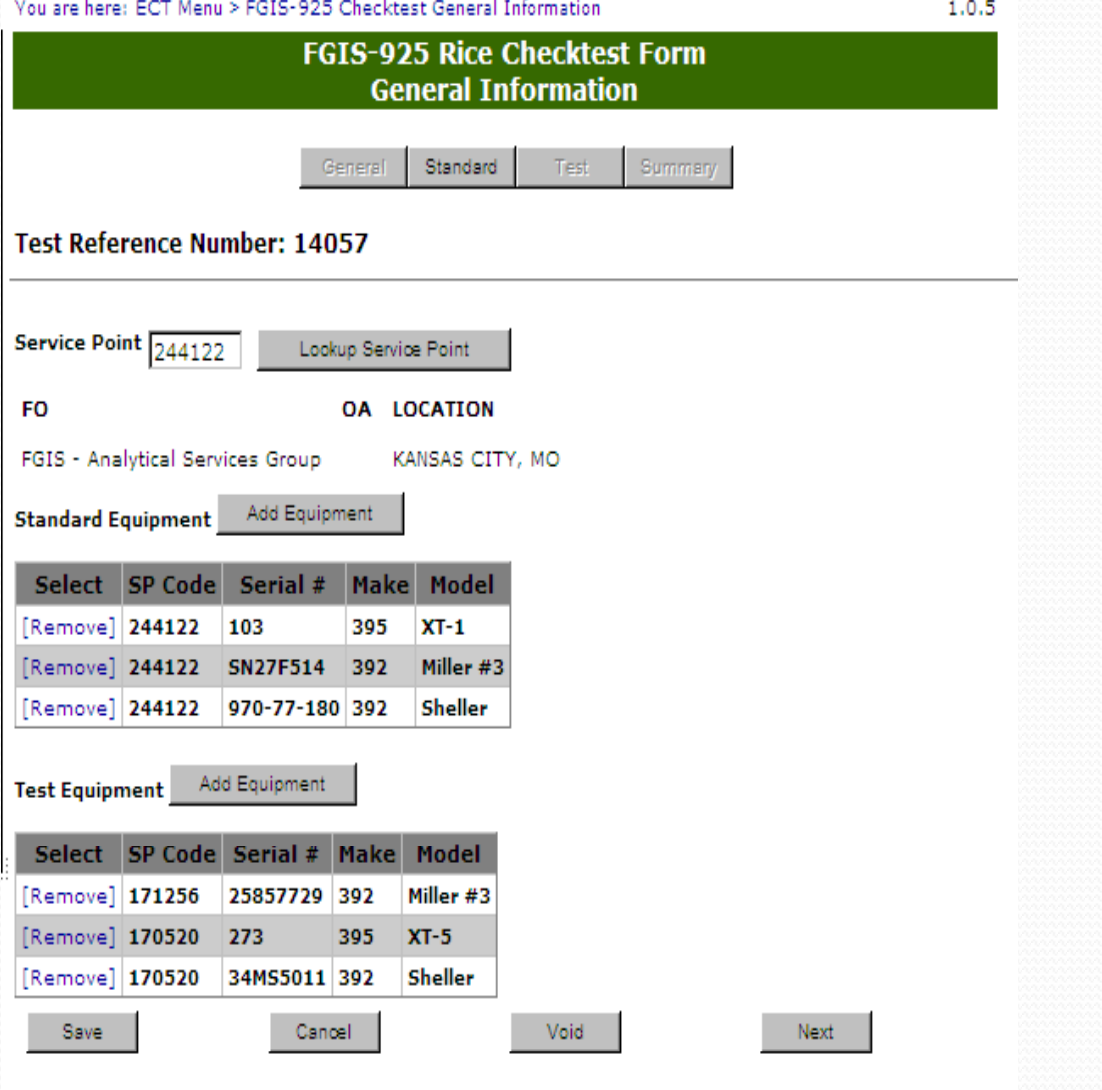

Last change made on Tuesday, July 08, 2008 by user Mary Vick.

ment | Privacy Policy | Non-Discrimination Statement | Information Quality | FirstGov | White House

# Blank Standard Page Dockage section

Steps to Complete

- 1.Enter Date Mailed
- 2. If you are using <sup>a</sup> batch sample enter the Test Reference Number from your Standard Sample
- 3. This allows the system to complete the standard results
- 4. Or Enter results
- 5. Enter Result by
- 6.Enter Date( Date of Test)
- 7. Click on Save
- 8.Review
- 9. Click on Submit or Click on Submit to Create another newpearler record.

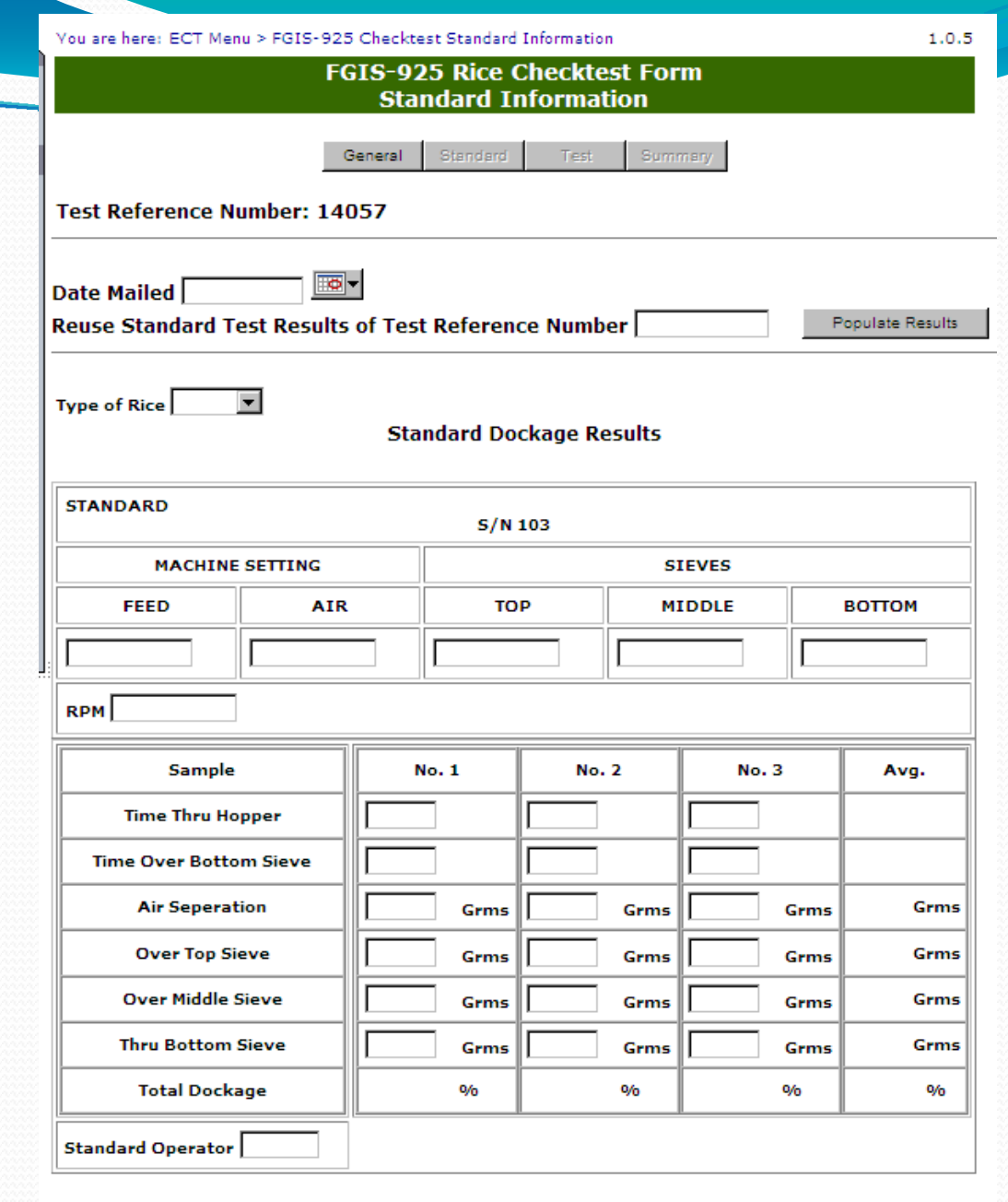

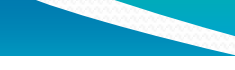

#### **Standard Sheller Results**

# **Blank Standard Page** - Sheller & Miller

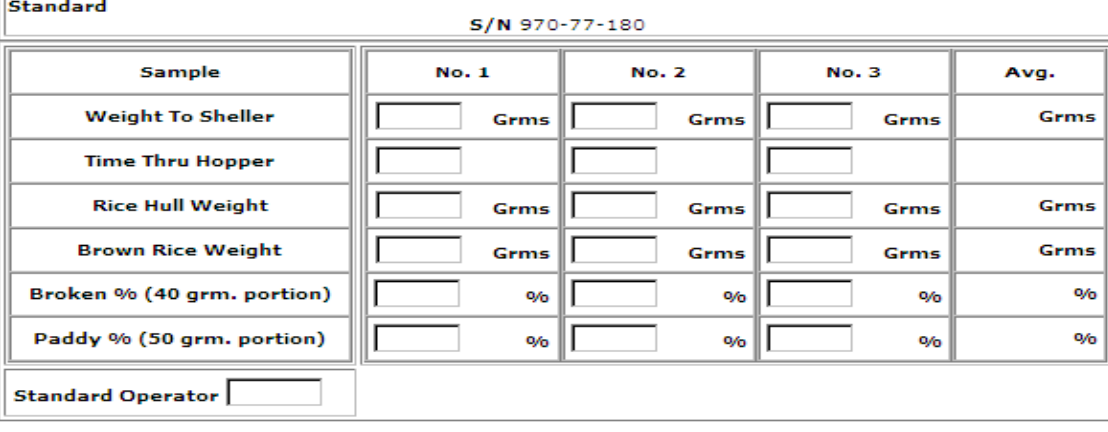

#### **Standard Miller Results**

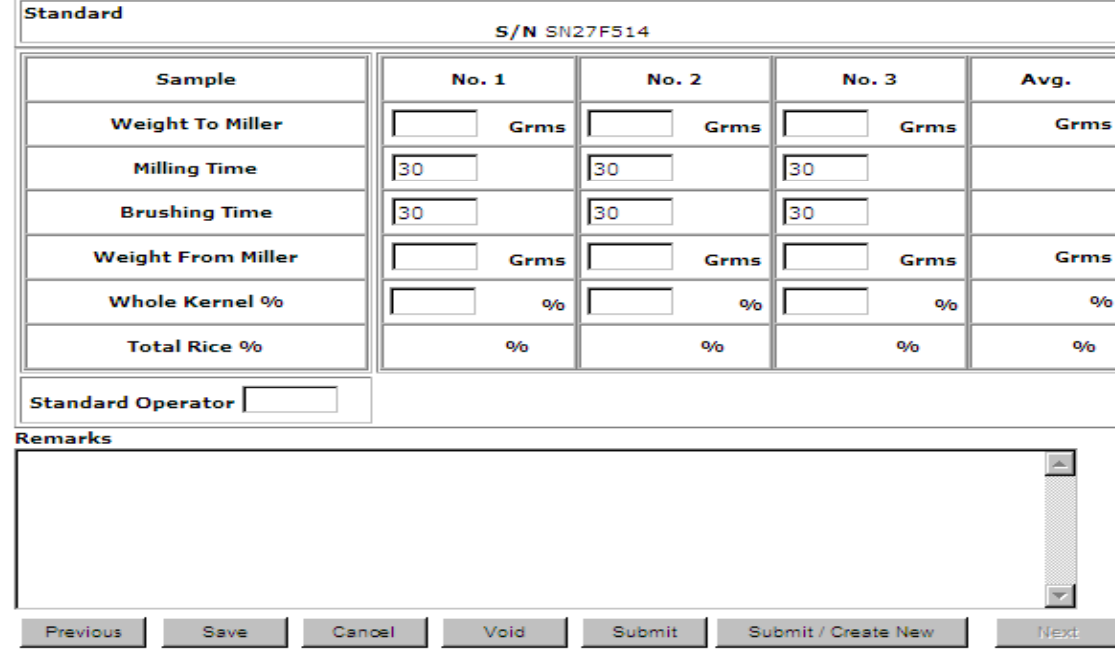

# Completed and Submitted Standard Page‐ Top portion

Test Page is available after page has been submitted by clicking on Next (at the bottom right) or Test (at top)

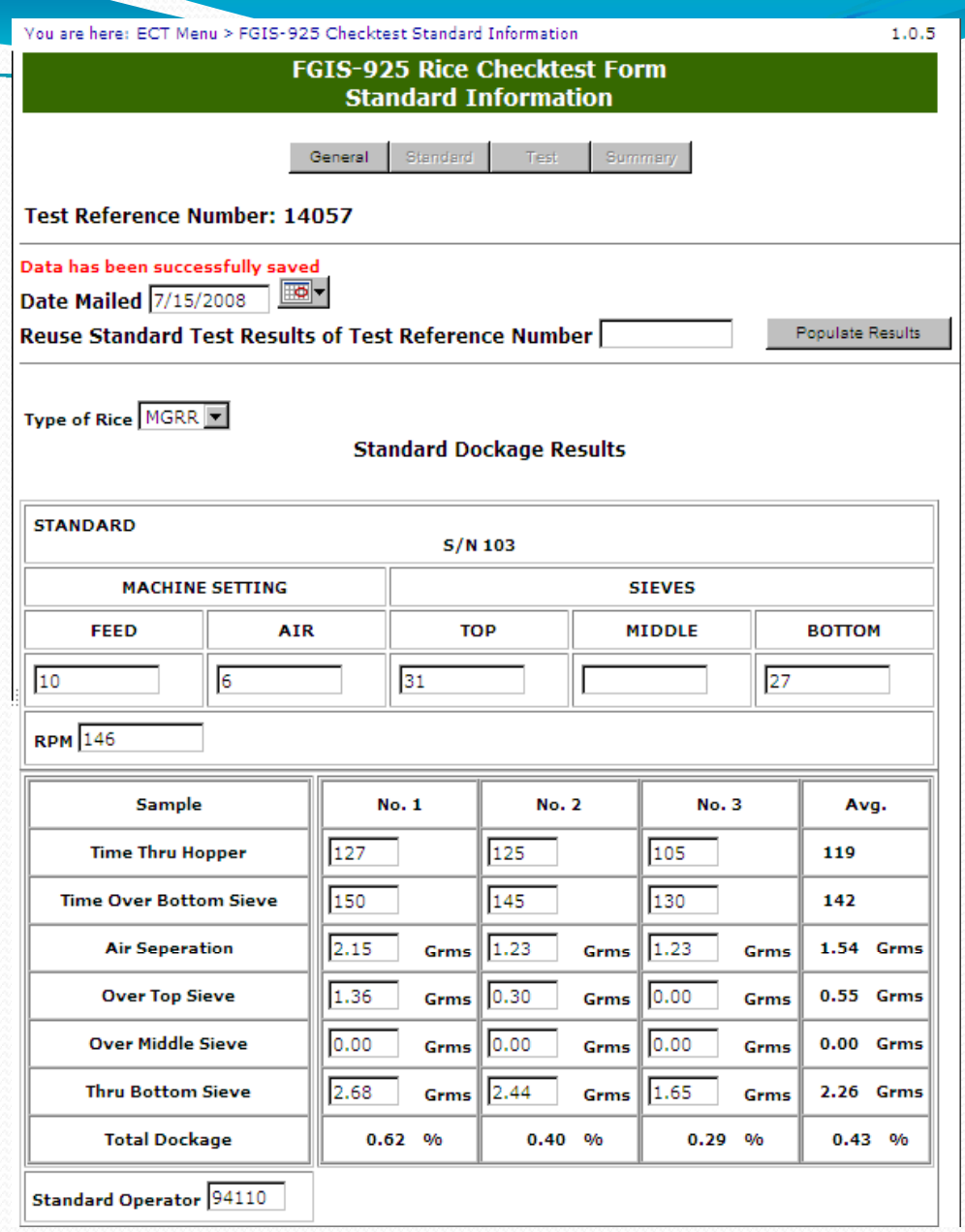

### **Standard Sheller Results**

# **Standard Page** Ready to Submit

Bottom section of page

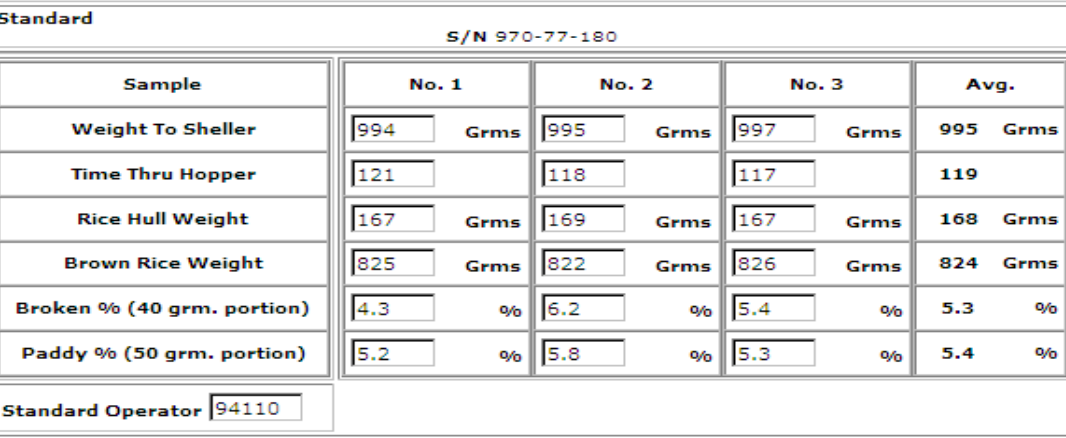

### **Standard Miller Results**

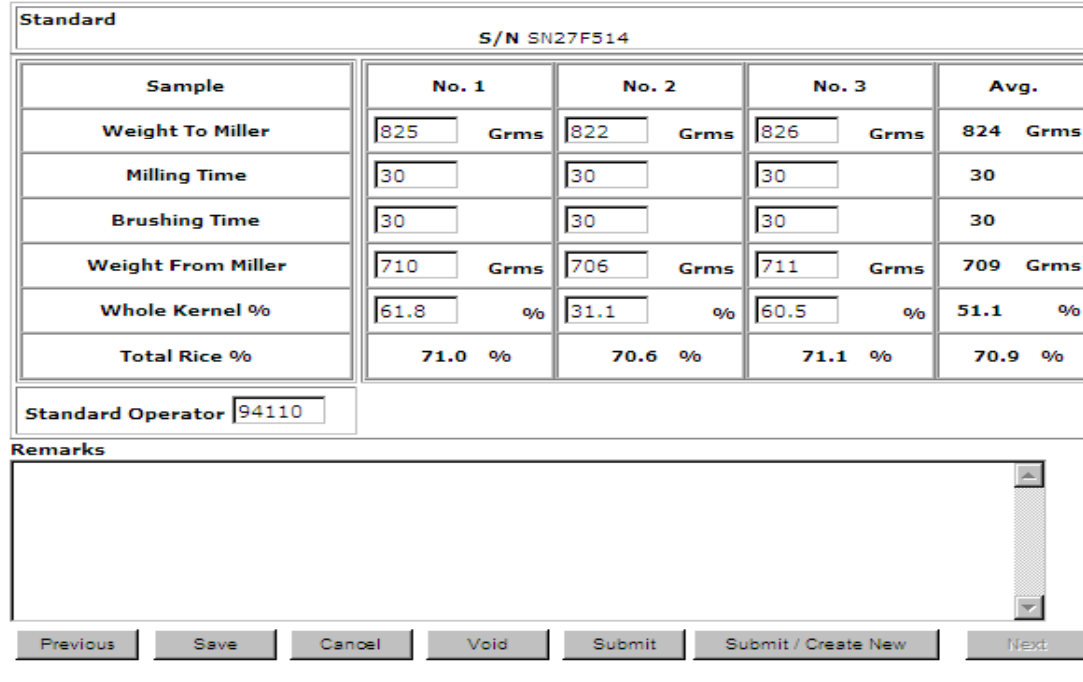

Last change made on 7/8/2008 5:44:53 PM by user Mary Vick.

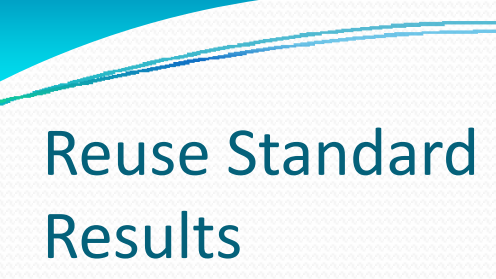

Enter TRN for Batch Sample

Populate Results button now available

Click on Populate Results

Standard Results will be the same as original TRN

Click on Save

Review

Click on Submit OrClick on Submit/Create New for another Pearler record

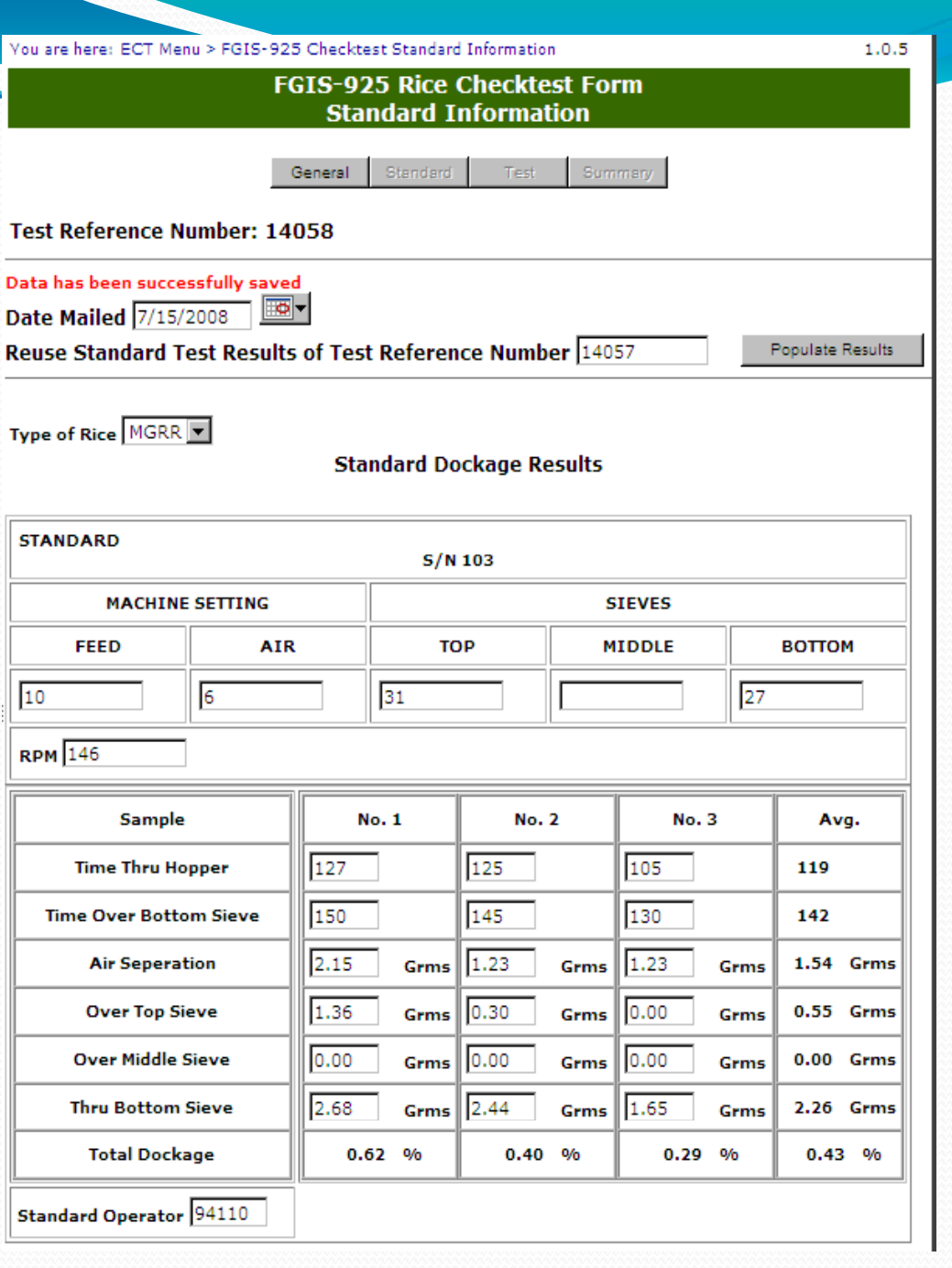

#### **FGIS-925 Rice Checktest Form Test Information**

General Standard Test Summary

**Test Reference Number: 14057** 

#### **Test Dockage Results**

## Blank Test Page

Steps to Complete

- 1. Enter Test results for eachsection
- 2. Enter Test Operator (License number)
- 3. Click on Save
- 4. Review
- 5. Click on Submit

Record is locked

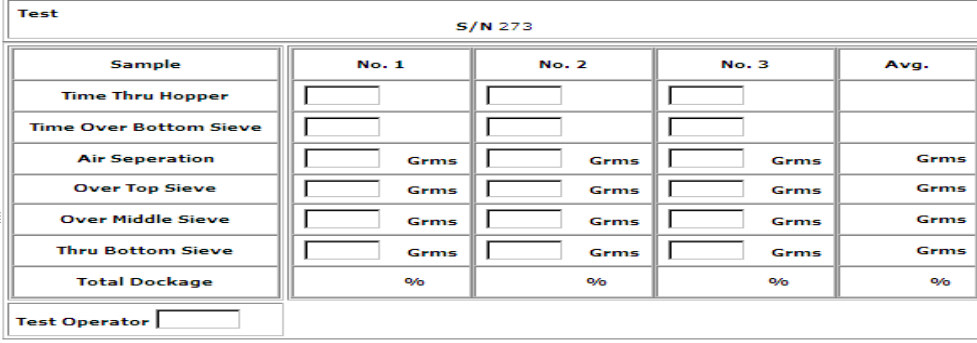

#### **Test Sheller Results**

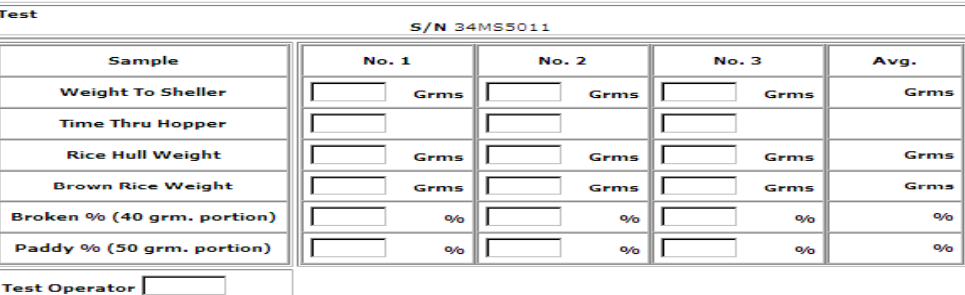

#### **Test Miller Results**

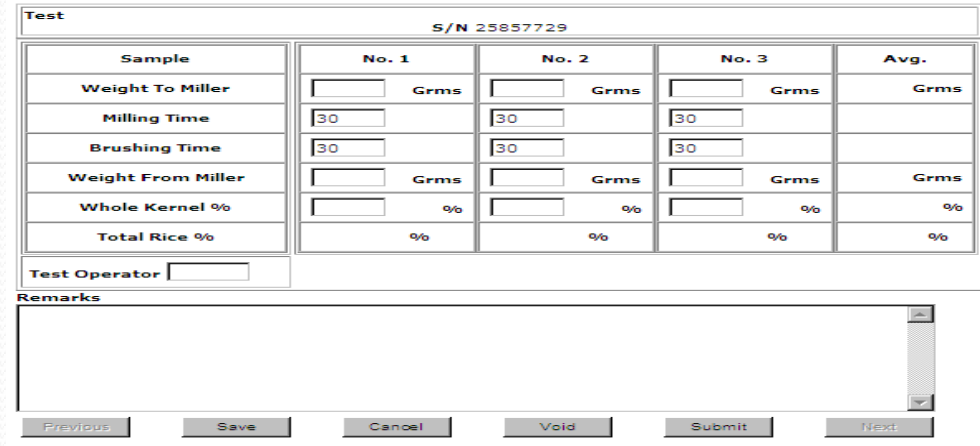

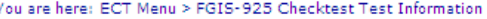

**FGIS-925 Rice Checktest Form** 

**Test Information** 

General Test Summary Standard

# **Completed Test** Page

#### **Test Reference Number: 14057**

#### Data has been successfully saved

#### **Test Dockage Results**

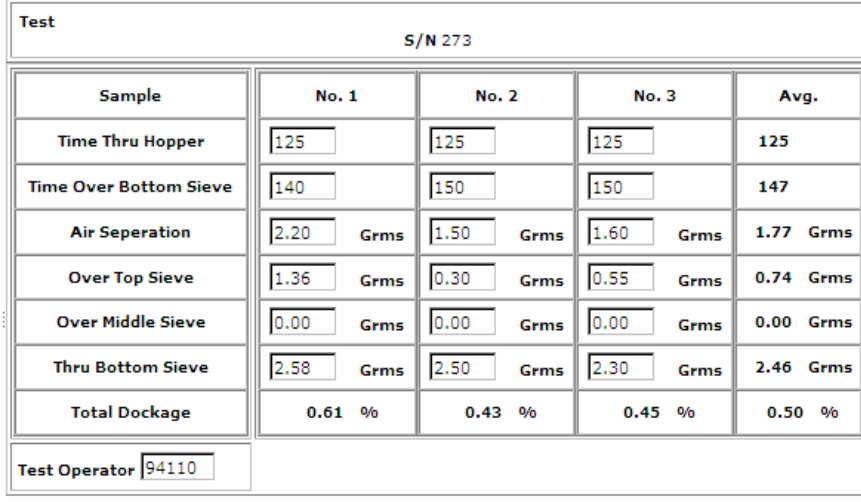

### **Test Sheller Results**

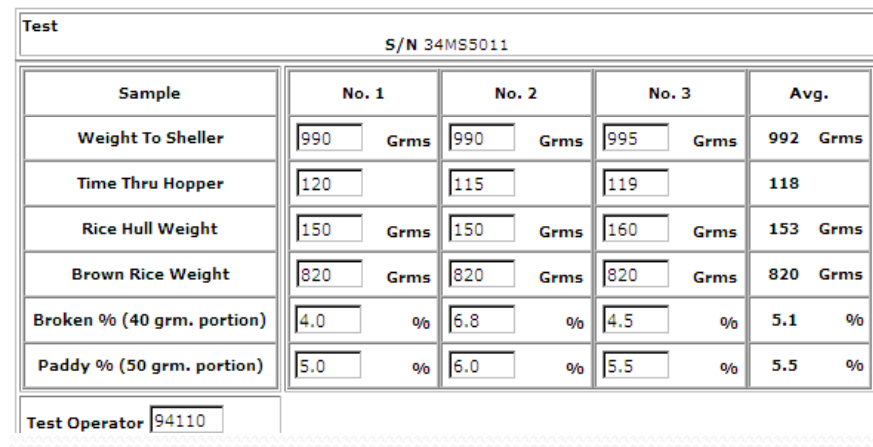

## Click on Submit to lock record and move to Summary page

Test Operator 94110

Save

Previous

Cancel

### **Test Miller Results**

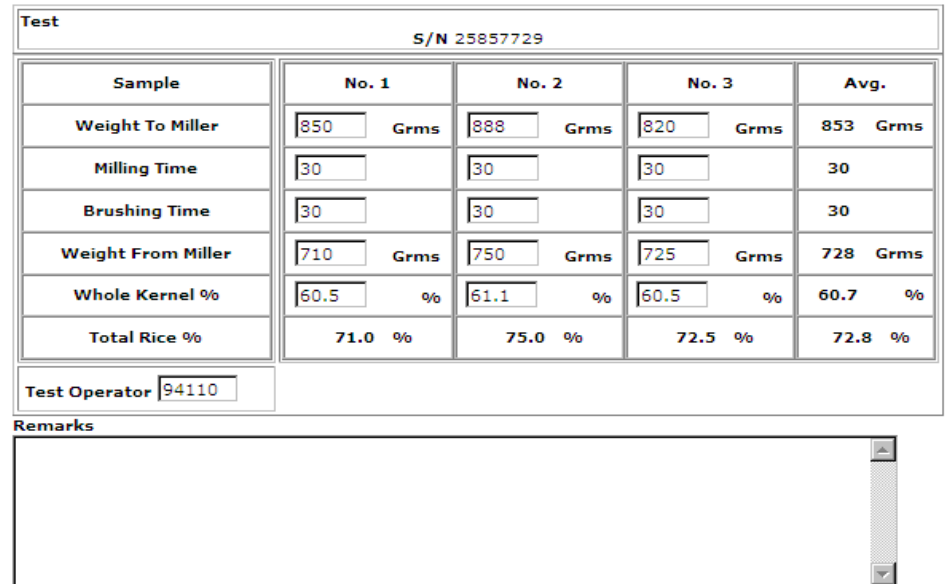

Void

Submit

Next

#### $1.0.5$

### You are here: ECT Menu > FGIS-925 Checktest Summary Information

# Summary Page

Record is locked – cannot be edited

 $\overline{\phantom{a}}$ 

Click on Cancel to return to Home page.

Remarks are never locked so they can be added at any time.

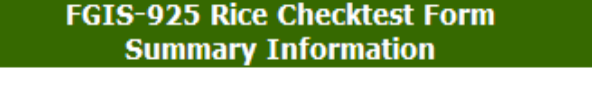

**CHECKTEST SUMMARY** 

Standard General

Test Summary

### **Test Reference Number: 14057**

### Data has been successfully submitted

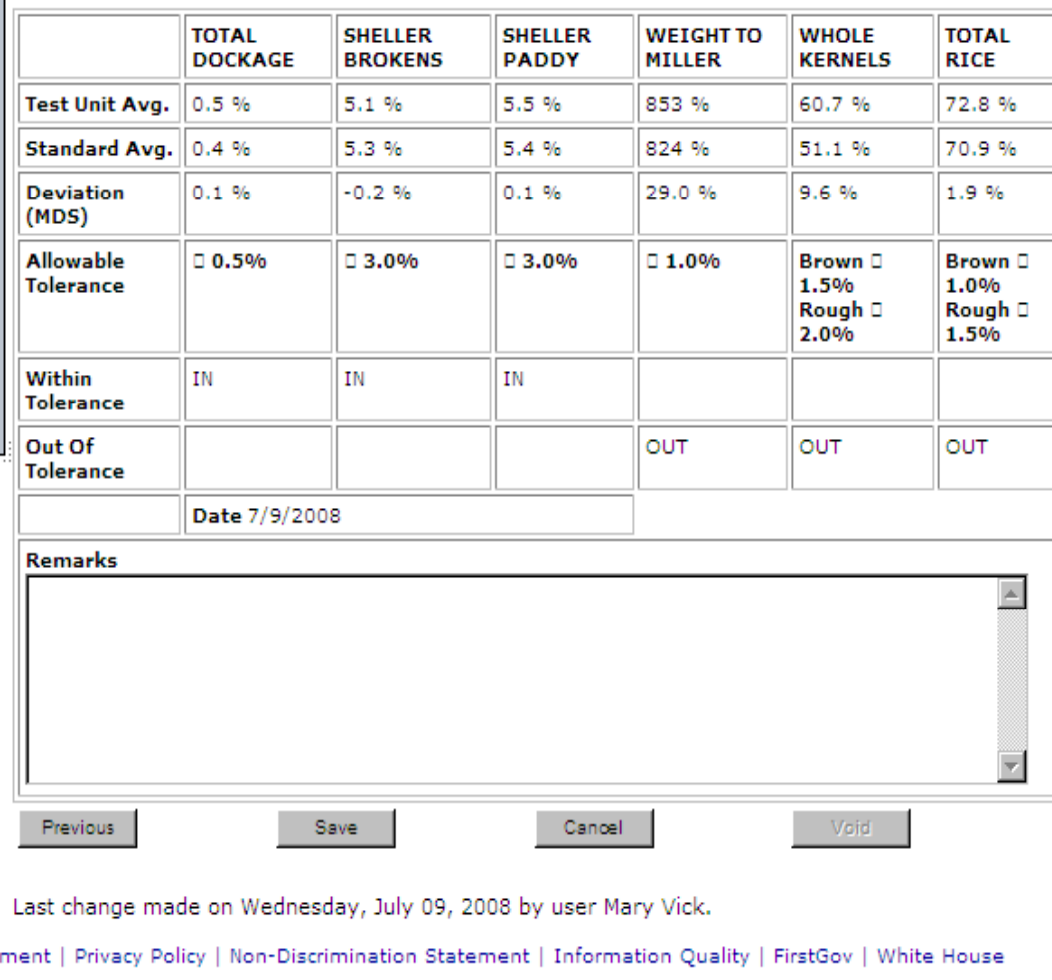

1.0.5

You are here: ECT Menu > FGIS-925 Checktest Test Information 1.0.5 **FGIS-925 Rice Checktest Form Test Information**  $\overline{\phantom{0}}$ General Standard Test Summary **Test Reference Number:** Dockage sample data is missing Dockage Test operator is missing or incorrect Error MessagesMiller Test operator is missing or incorrect **Test Dockage Results Test**  $S/N$  273 Sample **No. 1 No. 2 No. 3** Avg. **Time Thru Hopper Time Over Bottom Sieve Air Seperation** Grms Grms Grms Grms **Over Top Sieve** Grms Grms Grms Grms **Over Middle Sieve** Grms Grms Grms Grms **Thru Bottom Sieve** Grms Grms Grms Grms **Total Dockage**  $0/6$  $\mathbf{v}_0$  $\mathbf{0}/\mathbf{0}$  $\mathbf{v}_0$ **Test Operator** 

### **Test Sheller Results**

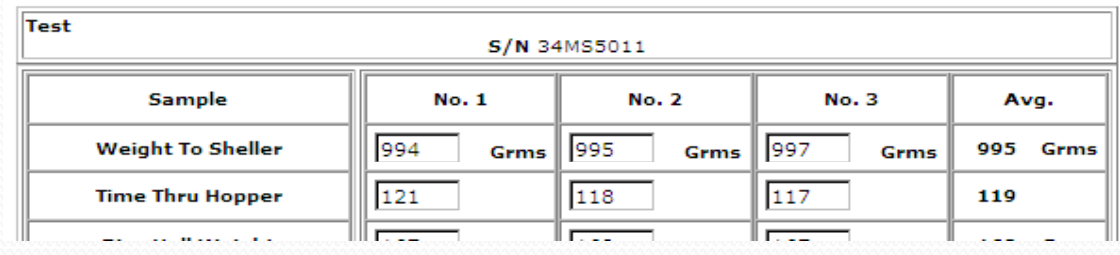